## **How to login/launch ArcGIS Pro**

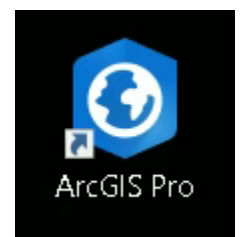

Double-click on the ArcGIS Pro icon on the desktop.

When the ArcGIS Sign in screen appears: CLICK ON **SIGN IN USING BROWSER** (bottom right)

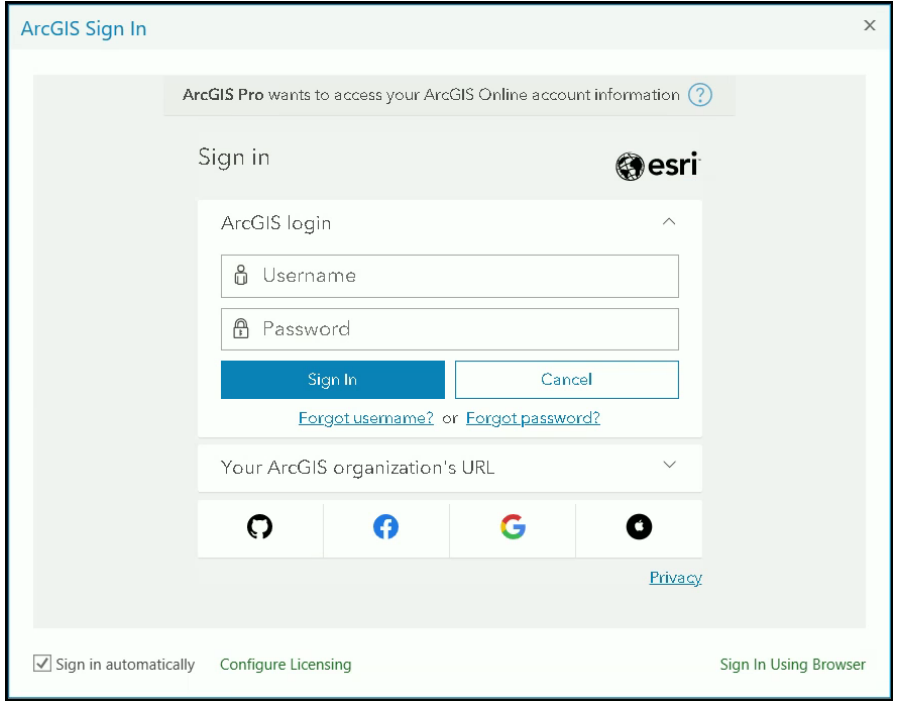

## If you get the following message: CLICK **YES**

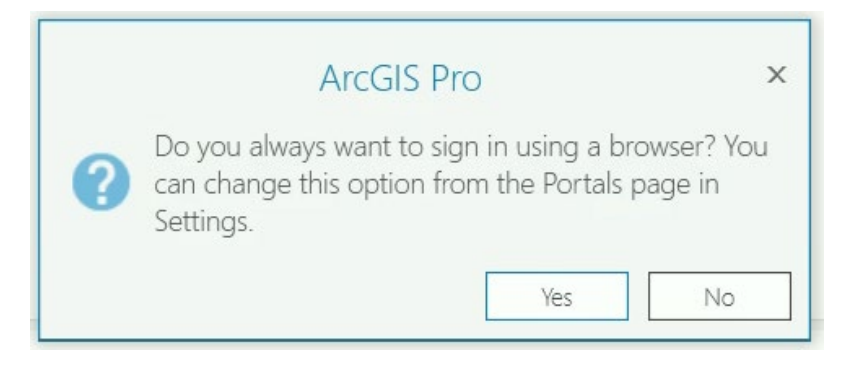

When your BROWSER launches **CLICK ON YOUR ARCGIS ORGANIATION'S URL**

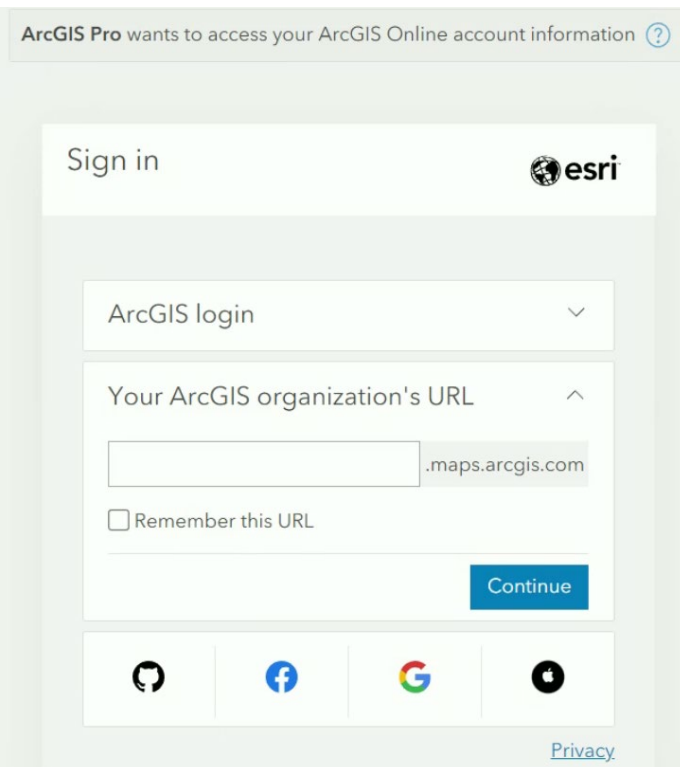

Type **GISUCLA** in the box. CLICK ON **REMEMBER THIS URL** then CLICK **CONTINUE**

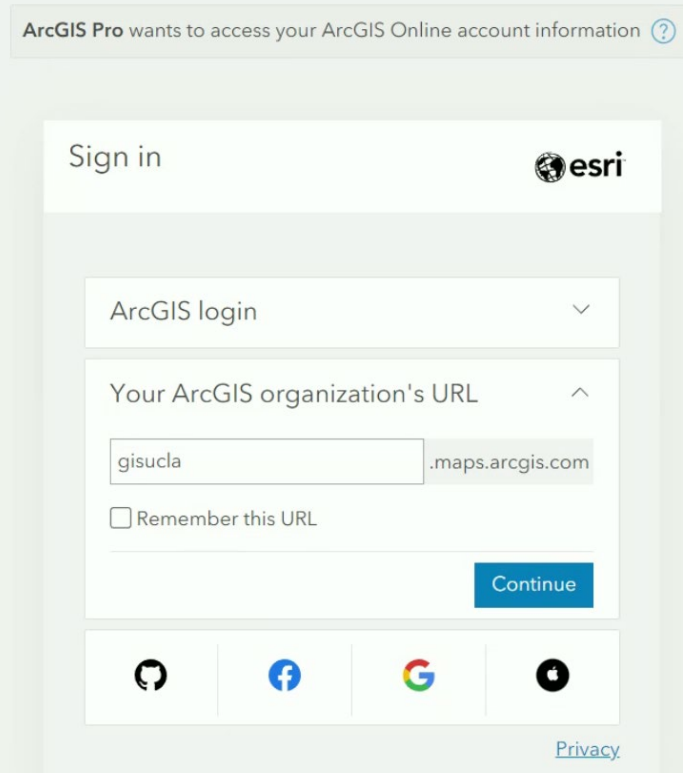

Now, click on the **BOX** marked [UCLA GIS Online at UCLA]

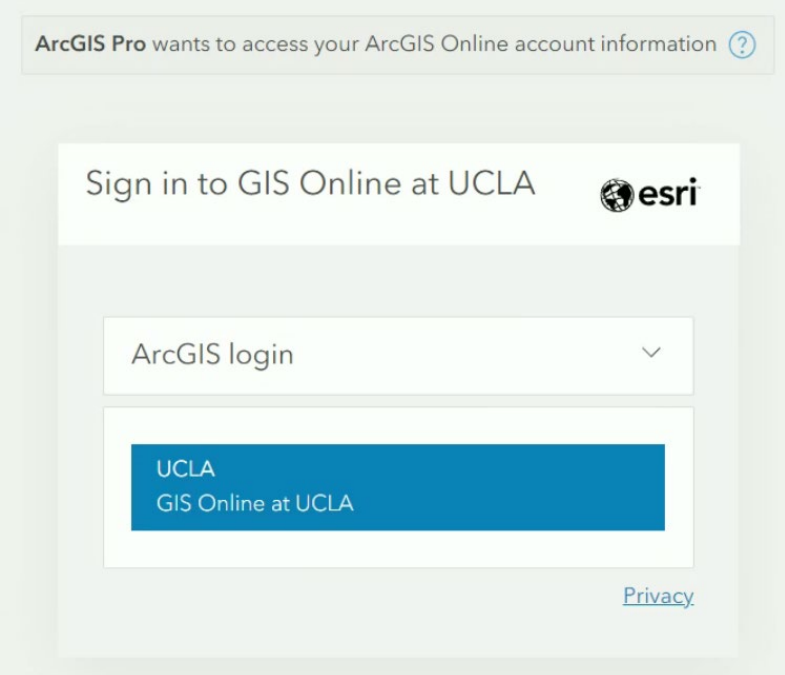

Sign in using your **UCLA LOGON** credentials/SSO information.

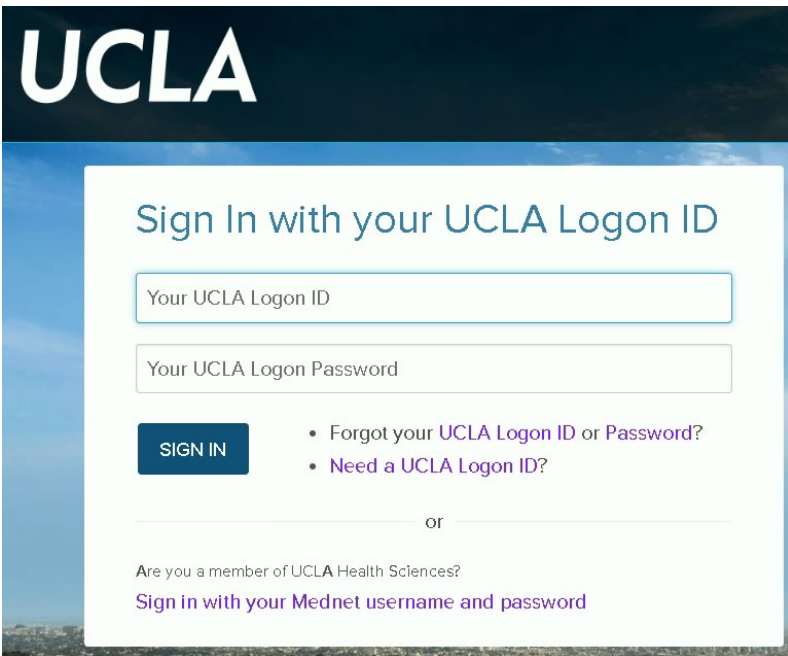

Once logged in, the ArcGIS PRO application will launch.

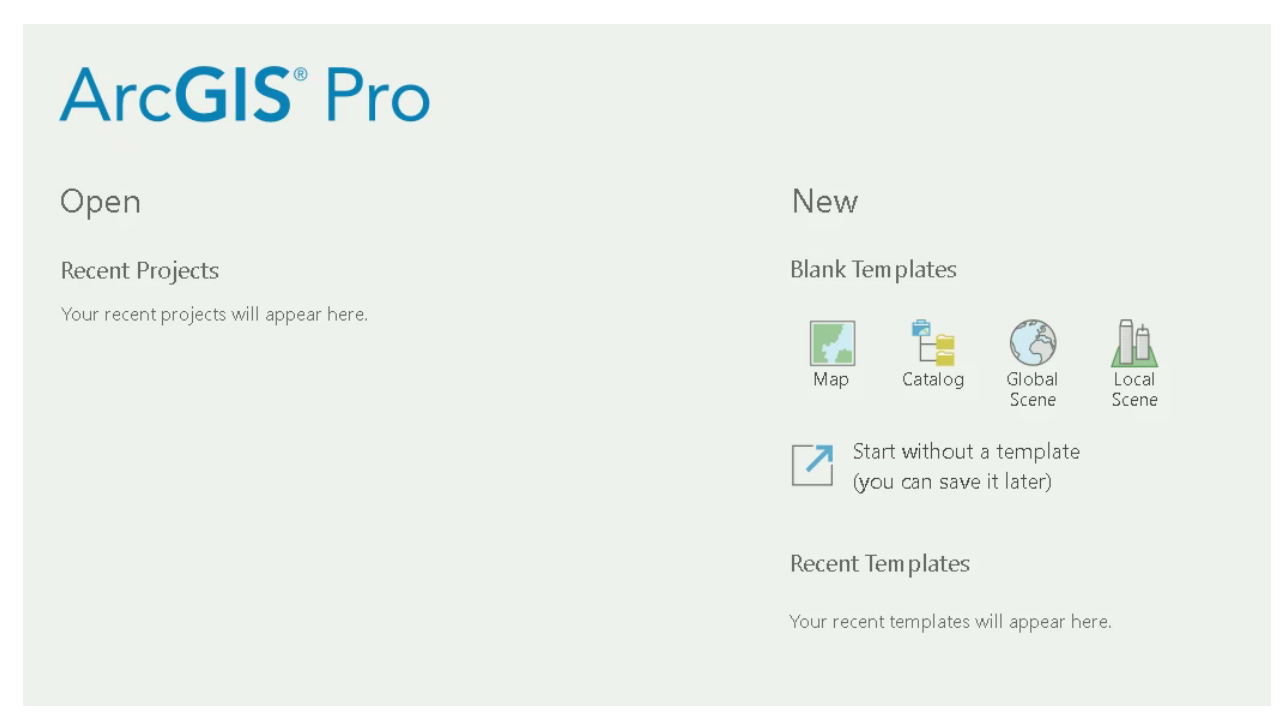

Sometimes, if the SSO login takes too long; you will get an error message about not being able to connect. Click on **START OVER** and just log in again.